### Tools for Creating Internet-Drafts

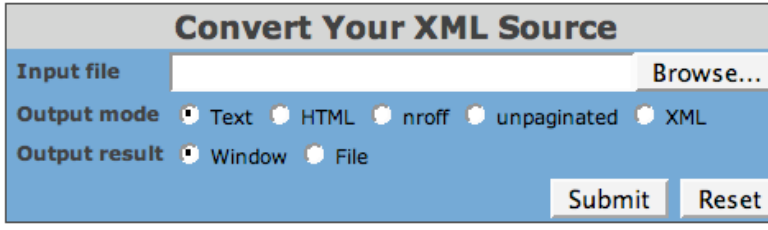

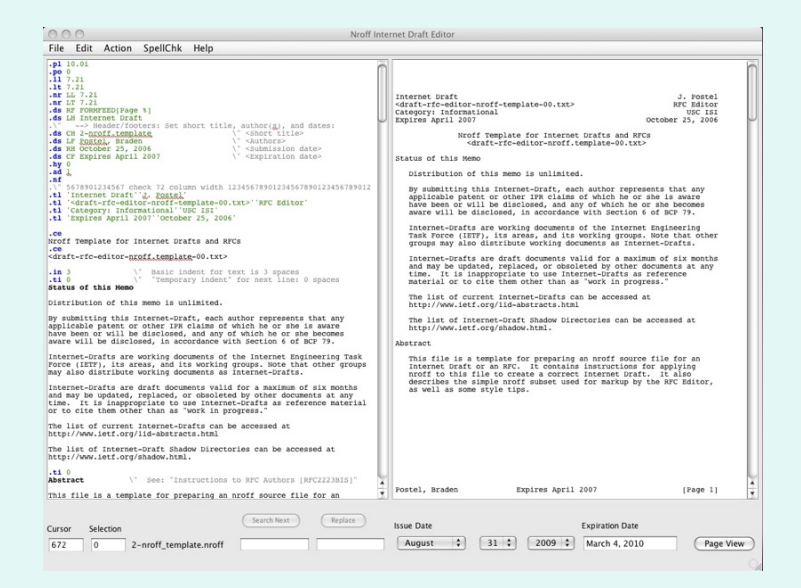

#### 27 March 2011 Prague, Czech Republic

## This tutorial

- The options
- Overview of NroffEdit
	- Demo
- Overview of xml2rfc
	- Demo
- Questions

# The options

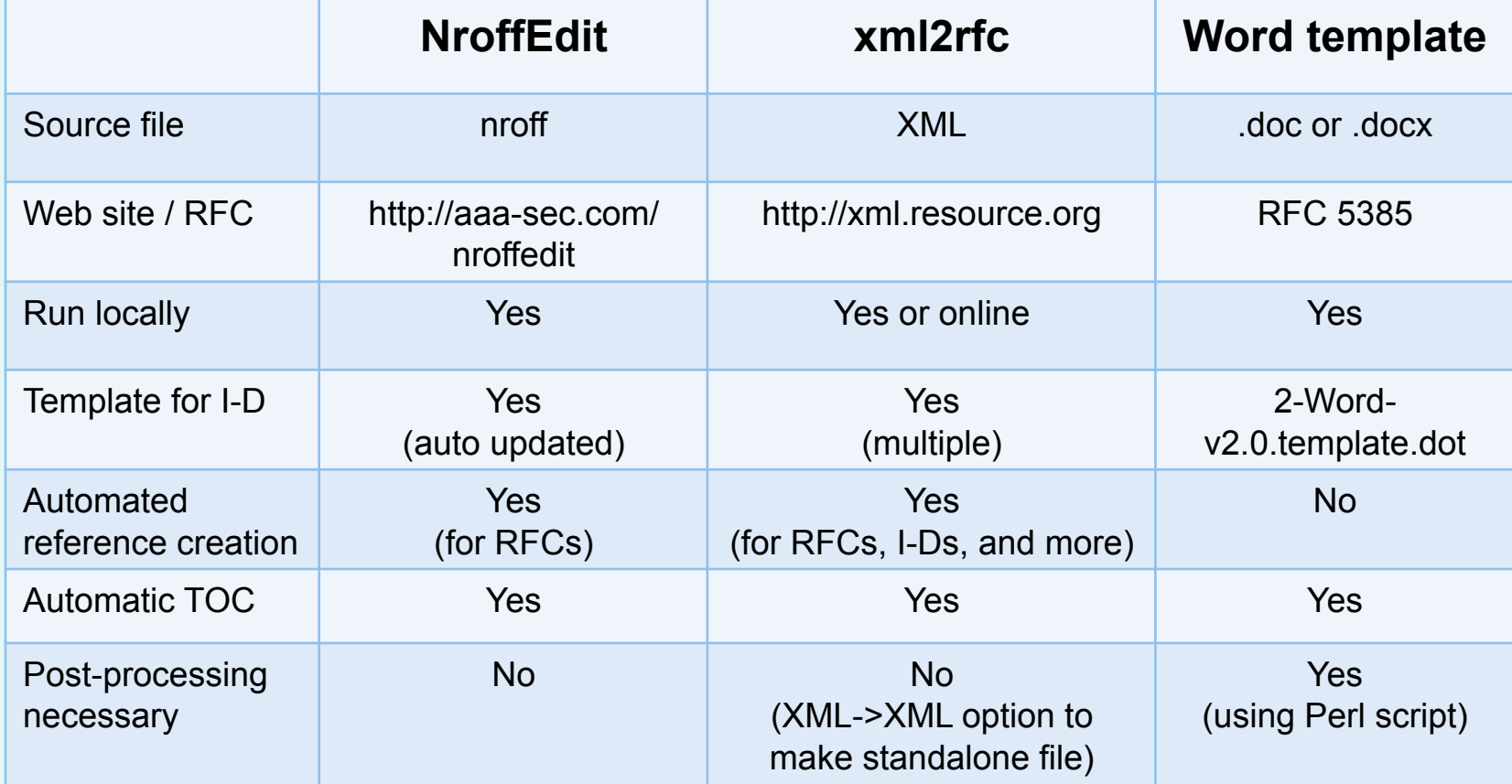

*Other options include editing .txt directly or using LaTeX -> nroff conversion.* 

## What is NroffEdit?

- It's a WYSIWYG editor for writing and editing Internet-Drafts.
- Provides a side-by-side view of nroff source and text output.
- Is available for download http://aaa-sec.com/nroffedit/
- Includes various features such as spellcheck and a template when starting an I-D.

# Why use NroffEdit?

This tool:

- creates an Internet-Draft in the proper format
- has a pre-loaded template
- includes an auto-generated table of contents
- generates references from rfc-ref.txt
- is straightfoward

You will have a source file that:

• the RFC Editor can edit

## Quick-Start Guide

- Download and install the tool. (Latest version: 2.02)
- Select File > New Draft from Template.
- Build reference list (automatically pulls entries from ftp://ftp.rfc-editor.org/in-notes/rfc-ref.txt)

## **Templates**

• Pre-loaded with a template, which is automatically updated. The latest version can be downloaded:

– http://aaa-sec.com/pub/NroffEdit/empty.nroff

- Other template available from the RFC Editor:
	- http://www.rfc-editor.org/rfc-editor/3-nroff.template

## nroff Basics

#### • Indentation

**.in x** - Set indent to x spaces from left column.

**.ti x** - Next line has a temporary indent of x spaces, then back to normal indent.

#### • Text Wrapping

- **.fi**  Fill subsequent lines until page width.
- **.nf**  No fill. Subsequent output lines are neither filled nor adjusted. Input text lines are copied directly to output lines without regard for the current line length.

**.br** - Line break.

- Page breaks
	- **.bp**  Break page.
	- **.ne x**  Keep next x lines on same page.

#### **For more: go to Help > Supported Features and the template**

### Automated Table of Contents

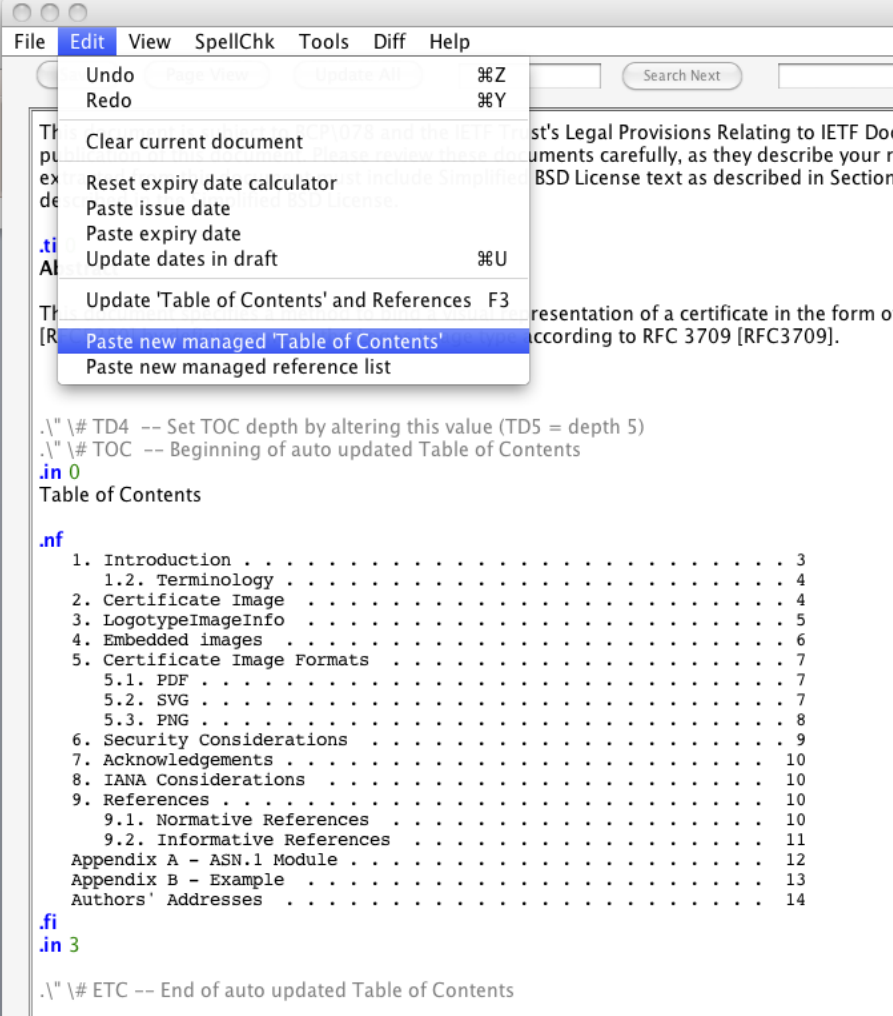

27 March 2011 Tools for Creating I-Ds 9

## Inserting References

Use **.ti 3** before each entry.

For RFCs:

Select "Paste new managed reference list" from the Edit menu. Enter RFC numbers and optional labels, e.g.,

.\" \# 2119, 2459, 5280

For I-Ds and other documents:

Copy & paste from other I-Ds, or type from scratch.

## Managed reference list

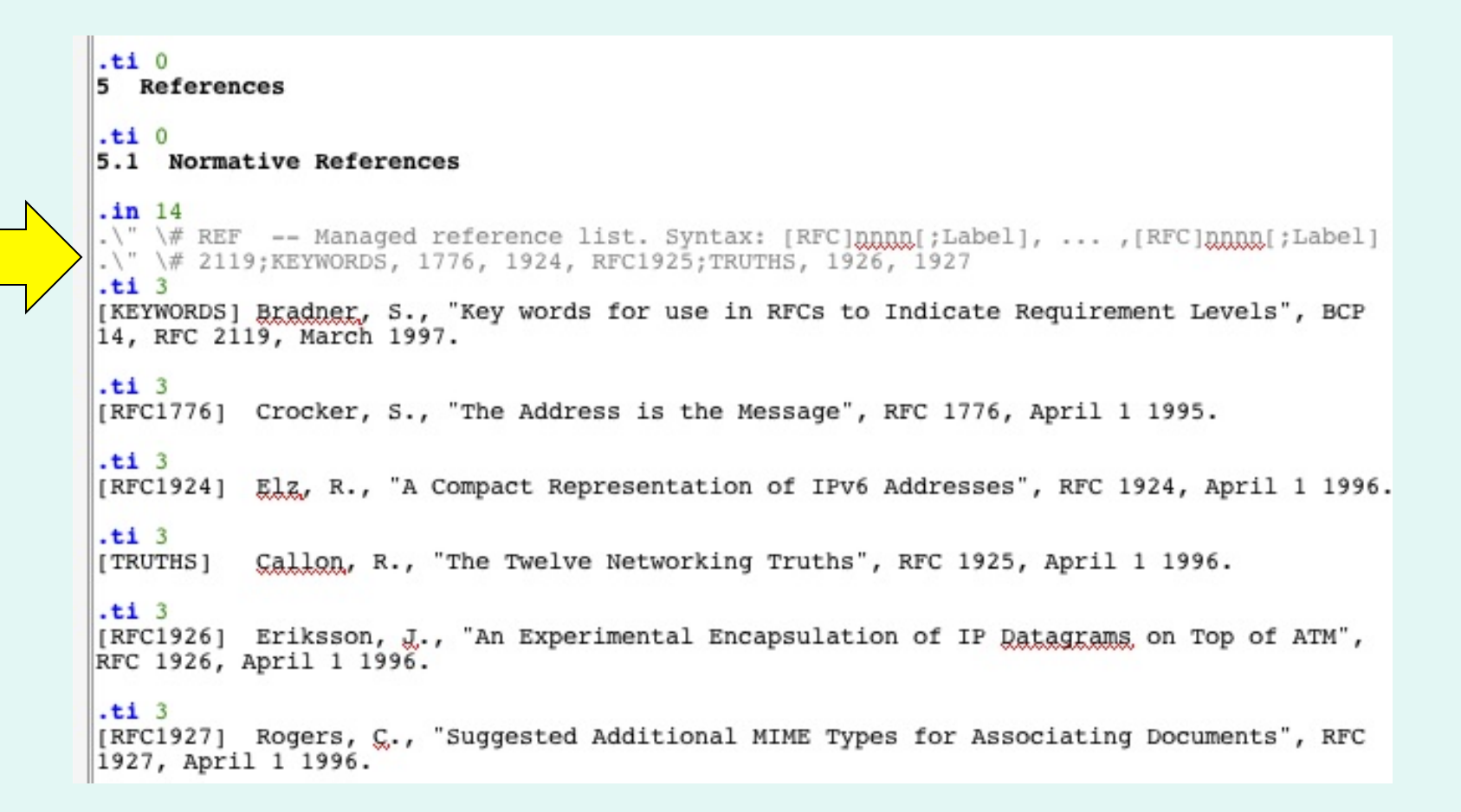

27 March 2011 Tools for Creating I-Ds 11

# Editing an existing I-D

- Convert existing draft from text to nroff
- Update dates, editor list etc.
- Invoke managed table of contents
- Invoke managed reference lists
- Integration with IETF tools diff service to view changes made since previous draft
- Publish URL to diff for wider review

## Automated diff generation

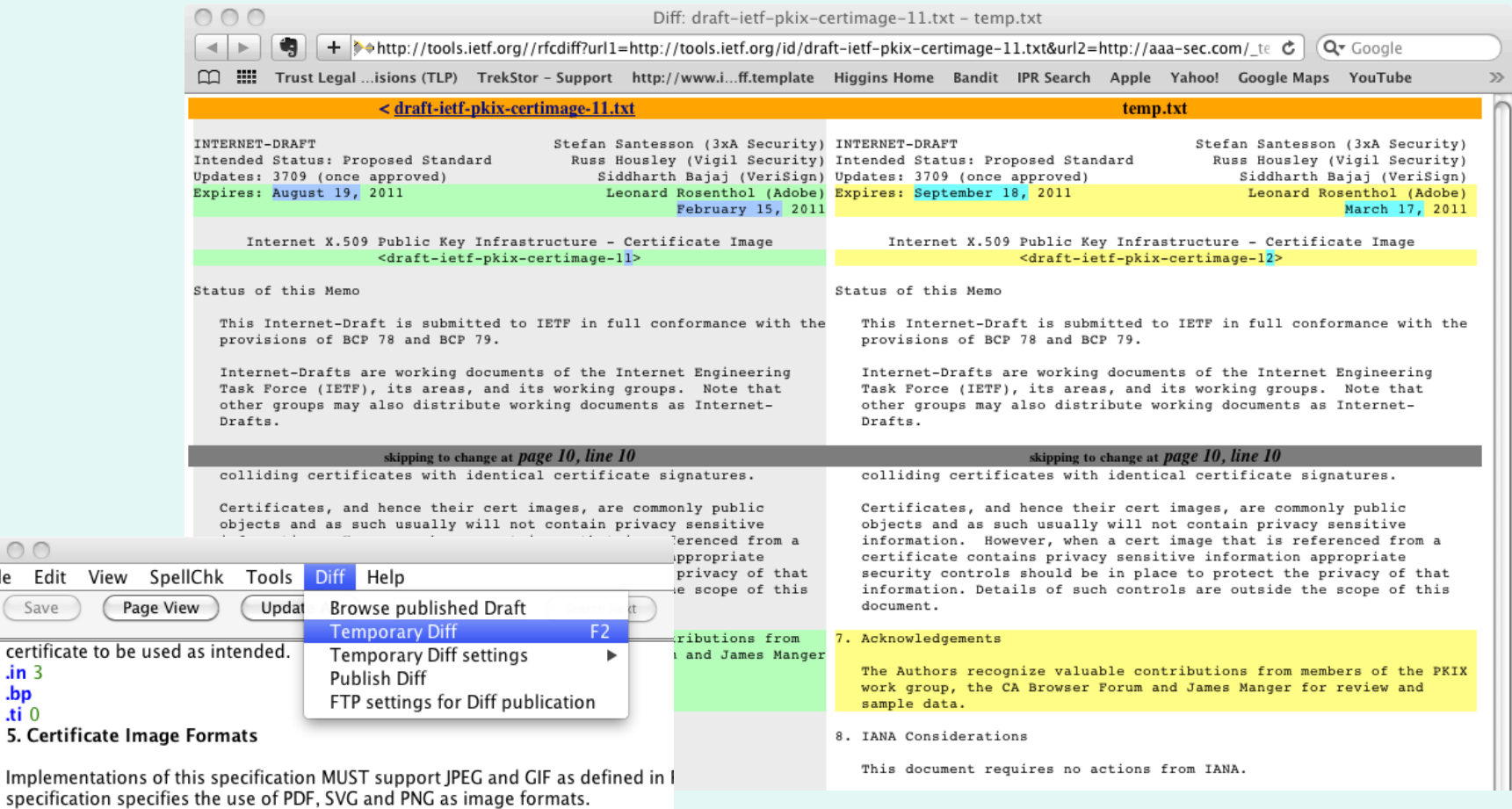

specificatic

 $000$ File Edit Save certificate  $\mathbf{lin}$  3  $\mathbf{b}$  $\overline{.}$ ti 0

27 March 2011 Tools for Creating I-Ds 13

### There's lots more functionality.

- Spell check
- Expiration calculator
- Page View
- Selectable fonts
- Styled output and warning if lines exceed 72 characters
- Automated check for updates (NroffEdit, template and RFC citation library

#### For more information:

http://aaa-sec.com/nroffedit/nroffedit/faqbugs.html

### Demo

- 1. Installation
- 2. nroff to text
- 3. text to nroff

## What is xml2rfc?

A tool that:

- Converts an XML source file into a text, HTML, nroff, unpaginated text, or expanded XML file.
- Creates a document in the format of an Internet-Draft (or RFC).
- Is available from http://xml.resource.org as a web-based service or for download.

# Why use xml2rfc?

This tool:

- creates an Internet-Draft in the proper format
- inserts boilerplate text
- formats reference entries
- outputs various formats including HTML, PDF, and ePub (experimental version)

You will have a source file that:

- can be used to exchange comments with coauthors
- can be used for metadata extraction
- the RFC Editor can edit

## Initial Setup: Choices

- Use the tool on the web or install it locally.
- Use the citation libraries online or maintain a local copy.
- Edit in your favorite editor or use an XML editor such as XMLmind.
- With XMLmind, use Bill's add-on that provides a WYSIKN (What You See Is Kinda Neat) interface

http://code.google.com/p/xml2rfc-xxe/

## Quick-Start Guide

- Use the tool online.
- Use the citation libraries online.
- Use your favorite text editor and edit raw XML.
- Start with a template.

## **Templates**

- Available here: http://tools.ietf.org/tools/templates
- Recommend starting with:
	- For a generic draft:
		- draft-davies-template-bare.xml
	- For a draft containing a MIB: mib-doc-template-xml.txt

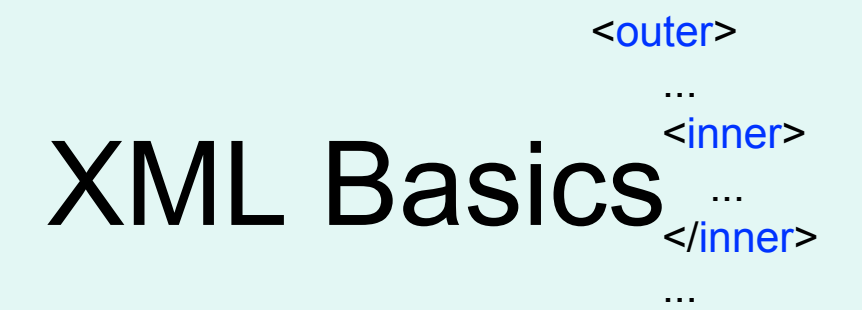

- Elements are nested
- Matching start and end tags (or simply an empty tag, e.g.,  $\leq$ organization  $\geq$ )
- Attributes have quoted values
- Case-sensitive

 <author initials="J." surname="Joyce">

</outer>

- Use &It; for < and & amp; for &
- See "XML basics" for more details

http://xml.resource.org/authoring/draft-mrose-writing-rfcs.html#xml\_basics

## Overall Document Structure

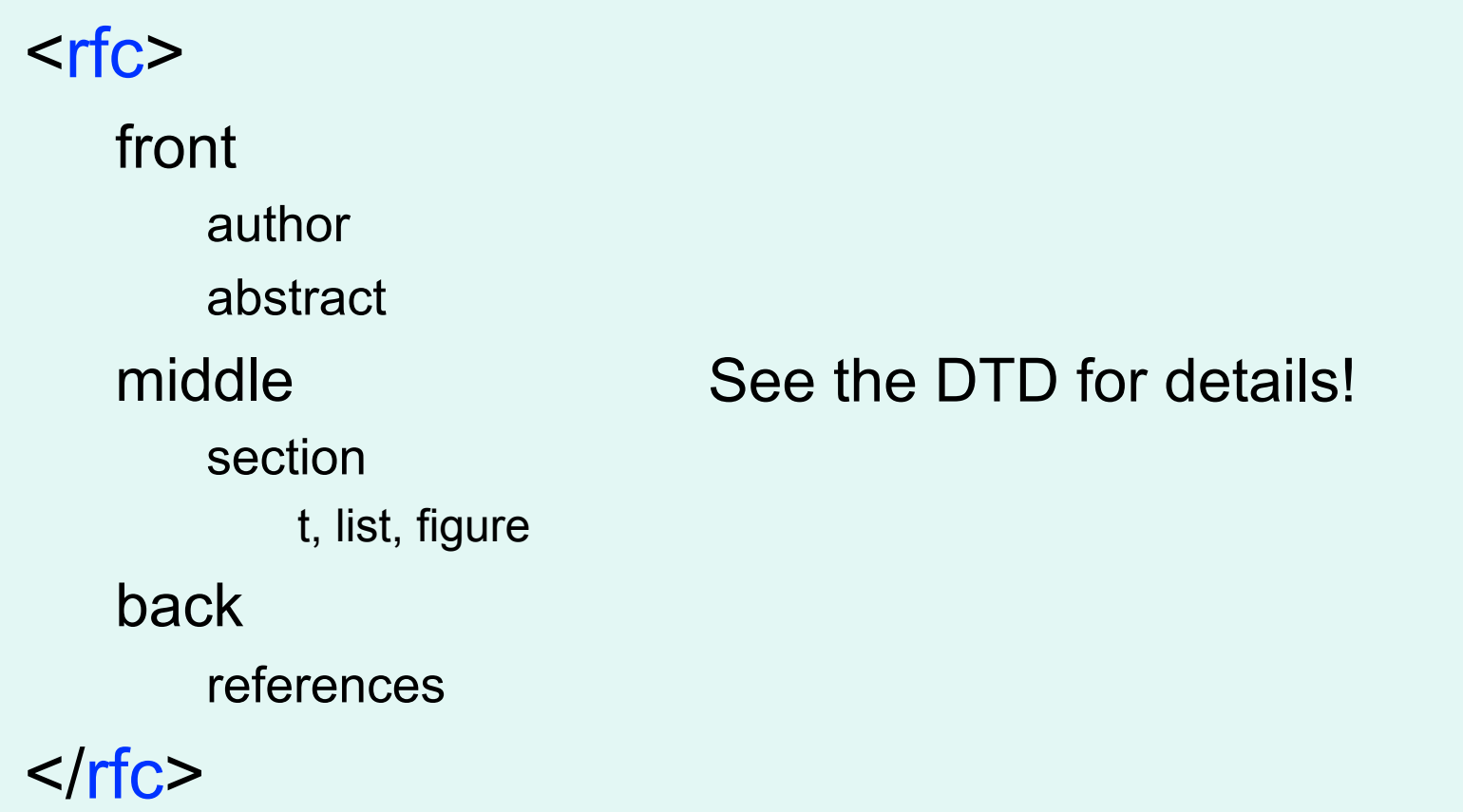

## Creating an Internet-Draft

- Make an author element for yourself
- <t> tags around paragraphs
- <figure><artwork> around figures
- Enter references as <xref target="RFCXXXX" />
- Use citation libraries for references

# Setting the ipr attribute

The transition to new copyright (see http://trustee.ietf.org/license-info/) led to new options for the ipr attribute.

**<rfc category=** "**info**" **docName=** "**draft-example-00**" **ipr=** "**trust200902**"**>** 

- **trust200902** *\*commonly used*
- noModificationTrust200902
- noDerivativesTrust200902
- **pre5378Trust200902** *\*used to add 6.c.iii paragraph*

## Author Info

Template for author info block:

27 March 2011 Tools for Creating I-Ds 25 <author initials="" surname="" fullname="" role="" > <organization></organization> <address> <postal> <street></street> <city></city> <country></country> </postal> <phone></phone> <email></email> <uri></uri> </address> </author>

# Using Lists

Use the style attribute of the list element: style="empty": simply indents list items. (default) style="numbers": 1., 2., 3. style="letters": a., b., c. style="symbols": bulleted with o, o, o nested lists are bulleted with \*, then + style="hanging": for text idented under a term (using hangText attribute of  $lt$  tag) style="format %d": for customized lists

### Customized Lists

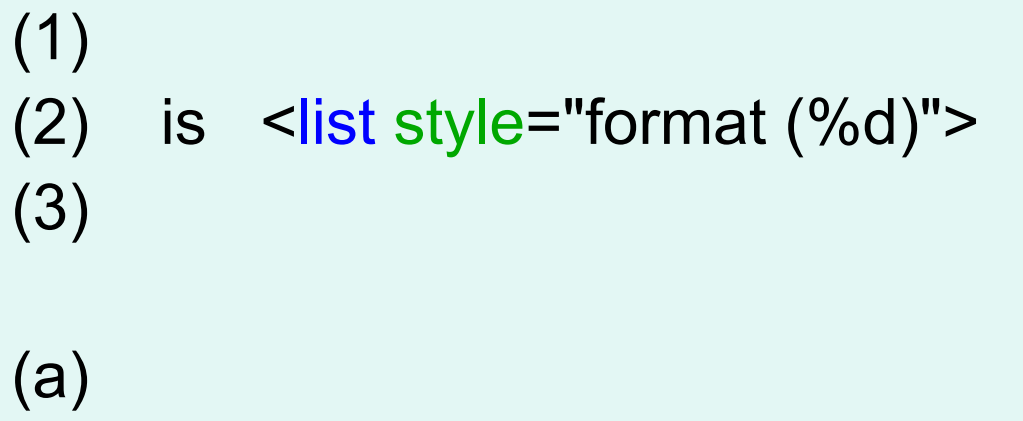

```
(b) is \le is style="format (\%c)">
(c)
```
REQ1: REQ2: is <list style="format REQ%d:"> REQ3:

## What is CDATA for?

A CDATA block is left alone by xml2rfc. It does not try to parse XML inside of a CDATA block. (For example, if a figure contains "<", you don't have to use &lt;) It is useful for including XML examples in the document.

#### <figure><artwork><![CDATA[

 Here is a figure that mentions XML elements such as <xref>.

]]></artwork></figure>

# Citing References

 All are cited textually in the same way: using xref elements with the target set to the anchor of the reference element, e.g.,

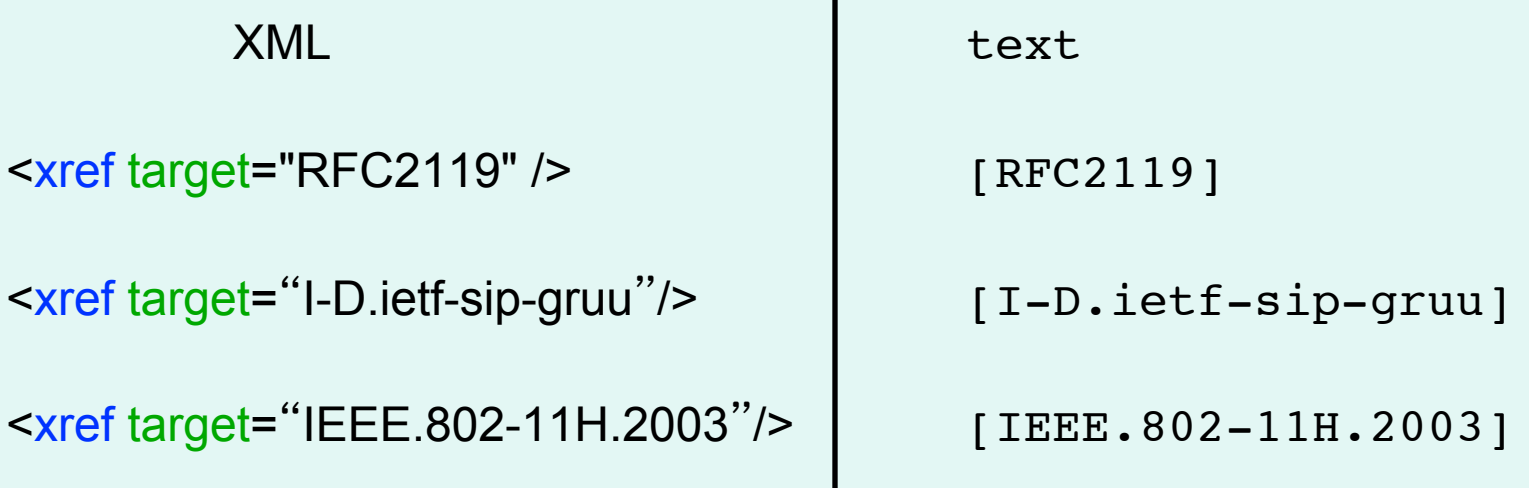

### Inserting References Use the citation libraries!

(available from http://xml.resource.org)

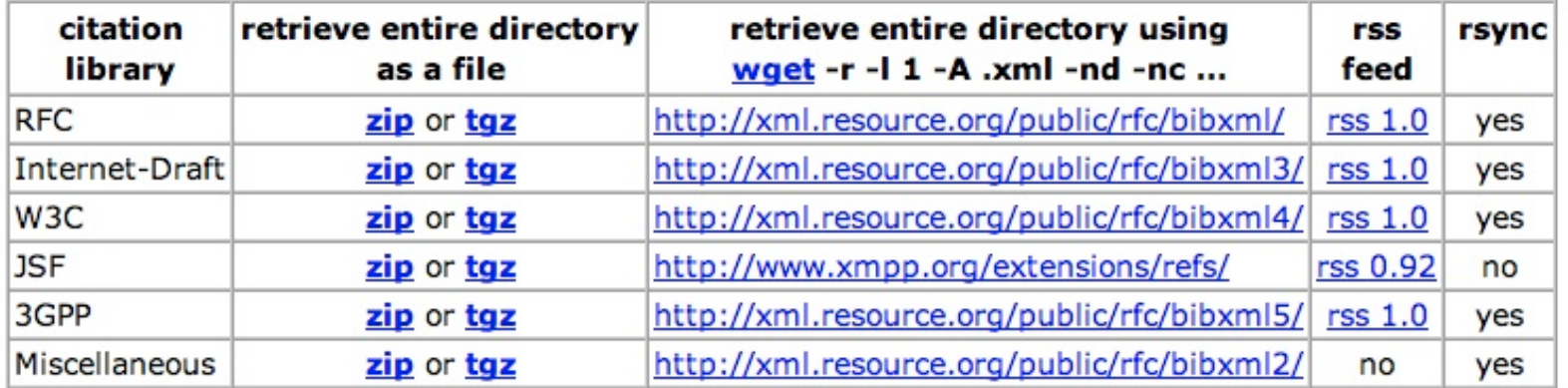

# Inserting References

#### 3 ways to use the citation libraries

(details to follow)

- 1. The Short Way Use a PI in the references section:  $\leq$ ?rfc include="reference RFC.2119.xml"?>
- 2. The Long Way Define an ENTITY at the top and use &rfc2119; in the references section.
- 3. The Really Long Way Include the complete reference element.
- ALL yield the same text output:
- ➔ [RFC2119] Bradner, S., "Key words for use in RFCs to Indicate Requirement Levels", BCP 14, RFC 2119, March 1997.

27 March 2011 Tools for Creating I-Ds 31

#### (1) The Short Way Use a PI in the references section.

#### <?rfc include="reference.RFC.2119.xml"?>

→ [RFC2119] Bradner, S., "Key words for use in RFCs to Indicate Requirement Levels", BCP 14, RFC 2119, March 1997.

<?rfc include="reference.I-D.ietf-sip-gruu.xml"?>

→ [I-D.ietf-sip-gruu] Rosenberg, J., "Obtaining and Using Globally Routable User Agent (UA) URIs (GRUU) in the Session Initiation Protocol (SIP)", draft-ietf-sip-gruu-15 (work in progress), October 2007.

<?rfc include="reference.IEEE.802-11H.2003.xml"?>

➔ [IEEE.802-11H.2003] "Information technology - Telecommunications and information exchange between systems - Local and metropolitan area networks - Specific requirements - Part 11: Wireless LAN Medium Access Control (MAC) and Physical Layer (PHY) specifications - Amendment 5: Spectrum and Transmit Power Management Extensions in the 5 GHz band in Europe", IEEE Standard 802.11h, Oct 2003, <http://standards.ieee.org/getieee802/ download/802.11h-2003.pdf>.

27 March 2011 Tools for Creating I-Ds 32

```
(2) The Long Way 
       Define an ENTITY inside the DOCTYPE reference at the top. 
<!DOCTYPE rfc SYSTEM "rfc2629.dtd" [
<!ENTITY rfc2119 SYSTEM "http://xml.resource.org/public/rfc/bibxml/
     reference RFC 2119 xml">
<!ENTITY sip-gruu SYSTEM "http://xml.resource.org/public/rfc/bibxml3/ 
     reference.I-D.ietf-sip-gruu.xml"> 
<!ENTITY 80211H SYSTEM "http://xml.resource.org/public/rfc/bibxml2/ 
     reference.IEEE.802-11H.2003.xml> 
]>
```
Then in the references section:

&rfc2119; &sip-gruu; &80211H;

# (3) The Really Long Way

Include the complete reference element.

```
<reference anchor='RFC2119'> 
  <front> 
   <title abbrev='RFC Key Words'>Key words for use in RFCs to Indicate Requirement Levels</title> 
   <author initials='S.' surname='Bradner' fullname='Scott Bradner'> 
   <organization>Harvard University</organization>
   <address> [snip] </address>
  </author> 
   <date year='1997' month='March' /> 
   <area>General</area> 
  <keyword>keyword</keyword>
  <abstract>
    [snip] 
   </abstract> 
  </front> 
  <seriesInfo name='BCP' value='14' /> 
  <seriesInfo name='RFC' value='2119' /> 
  <format type='TXT' octets='4723' target='http://www.rfc-editor.org/rfc/rfc2119.txt' />
```
<format type='HTML' octets='17491' target='http://xml.resource.org/public/rfc/html/rfc2119.html' />

<format type='XML' octets='5777' target='http://xml.resource.org/public/rfc/xml/rfc2119.xml' />

</reference>

## A Reference from Scratch

```
 <reference anchor=
"" target=""> 
      <front> 
       <title></title>
        <author initials="" surname="" fullname=""> 
           <organization /> 
        </author> 
        <date month="" year="" /> 
      </front> 
      <seriesInfo name="" value="" /> 
  </reference>
```
Note: It's preferable that you use the citation libraries esp. for RFCs and Internet-Drafts.

## Reference Tags

- How to get numbered refs instead of symbolic (e.g., [1] instead of [RFC2119]): Use the PI <?rfc symrefs="no" ?> (Note: " yes " is the default for xml2rfc v1.33)
- How to get names instead of RFC numbers (e.g. [IKEv2] instead of [RFC4306]): Insert the complete reference element and change the anchor attribute. <reference anchor="IKEv2">

Also, update any corresponding xref targets.

## Inserting a table

The texttable element contains ttcol elements to define the columns and c elements to hold the contents of each cell.

**<texttable anchor="table\_ex" title="IETF Meetings in 2005">** 

 **<ttcol align="center">IETF #</ttcol>** 

 **<ttcol align="center">City</ttcol>** 

<ttcol align="center"># of Attendees</ttcol>

 **<c>62</c><c>Minneapolis</c><c>1133</c>** 

 **<c>63</c><c>Paris</c><c>1450</c>** 

 **<c>64</c><c>Vancouver</c><c>1240</c>** 

 **<postamble>Data from http://www.ietf.org/meeting/past.html</postamble>** 

**</texttable>**

#### yields:

 **+--------+-------------+----------------+ | IETF # | City | # of Attendees | +--------+-------------+----------------+ | 62 | Minneapolis | 1133 | | | | | | 63 | Paris | 1450 | | | | | | 64 | Vancouver | 1240 | +--------+-------------+----------------+**

 **Data from http://www.ietf.org/meeting/past.html**

 **Table 1: IETF Meetings in 2005**

27 March 2011 Tools for Creating I-Ds 37

**(figure/artwork elements are another option.)**

## Dos and Don'ts

- Do use xref for references.
- Do use xref for section Don't hard-code a cross-references.

• Do use list elements for lists.

- Don't hard-code your references.
- section number (to refer within a document).
- Don't insert a list as a figure.

# Put your XML file to work

- Share comments/edits with your coauthors.
- Upload it to the I-D Submission Tool when you post your draft

https://datatracker.ietf.org/idst/upload.cgi

- Send it to the RFC Editor if your draft is approved for publication as an RFC. (They will already have it if you uploaded it.)
- Create and post HTML version. Check out Julian Reschke's XSLT for an alternative to xml2rfc's HTML output.

## If submitting your XML file to the RFC Editor

- If you used multiple files, consolidate your XML source into one file.
- Run the file using xml2rfc as available online. Make sure it creates a text file.
- If using a local citation library, run xml2xml to get the references in-line.
- If using PIs that are local or specific to alternate XML converters, please note they will be ignored by xml2rfc.

How do I control whitespace?<br>(a.k.a. How do I get blank lines between list items?)

Use the PIs compact and subcompact. We recommend compact="yes" and subcompact="no".

- compact="yes" will not start each main section on a new page.
- subcompact="no" will put one blank line between list items.
- This should minimize the need for vspace.

### There's lots more functionality. For more information:

 HOW TO (a.k.a. unofficial successor to RFC 2629): http://xml.resource.org/authoring/draft-mrose-writing-rfcs.html contains descriptions of elements & attributes, and the DTD

README: http://xml.resource.org/authoring/README.html contains instructions for installing xml2rfc locally contains full list of processing instructions (PIs) & their descriptions

xml2rfc FAQ: http://www.rfc-editor.org/rfc-editor/xml2rfcFAQ.html

xml2rfc mailing list: http://lists.xml.resource.org/mailman/listinfo/xml2rfc

27 March 2011 Tools for Creating I-Ds 42

### Demos

- 1. Classic: editing in your favorite editor and formatting via the web page
- 2. rfc2629.xslt and Firefox

## Questions?

NroffEdit:

Stefan Santesson, sts@aaa-sec.com

xml2rfc: Join the xml2rfc mailing list: http://lists.xml.resource.org/mailman/listinfo/xml2rfc

RFC Editor: rfc-editor@rfc-editor.org or stop by the desk this week